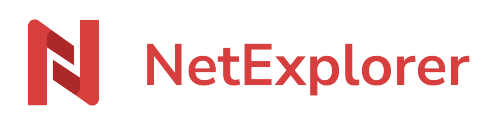

[Base de connaissances](https://support.netexplorer.fr/fr/kb) > [Assistant de connexion en lecteur réseau NetExplorer \(WebDav\)](https://support.netexplorer.fr/fr/kb/assistant-de-connexion-en-lecteur-reseau-netexplorer-webdav) > [Bonnes pratiques](https://support.netexplorer.fr/fr/kb/bonnes-pratiques-3) > [Monter manuellement un lecteur réseau sous Mac Os](https://support.netexplorer.fr/fr/kb/articles/monter-manuellement-un-lecteur-r-seau-sous-mac-os)

Monter manuellement un lecteur réseau sous Mac Os Guilhem VERGON - 2024-08-30 - [Bonnes pratiques](https://support.netexplorer.fr/fr/kb/bonnes-pratiques-3)

(Si vous souhaitez stocker vos données dans le Cloud et y accéder en lecteur réseau.)

[Créer votre plateforme NetExplorer](https://www.netexplorer.fr/demonstration)

Vous souhaitez installer un lecteur réseau sur votre MAC pour accéder facilement à vos données Cloud NetExplorer.

Pour cela:

- Ouvrez le **Finder**. Sélectionnez **Aller** puis **Se connecter au serveur...**
- Dans **Adresse du serveur**, insérez l'URL de votre plateforme suivie de "/dav"

(Vous devez avoir une URL de type <https://nomdelaplateforme.netexplorer.pro/dav>)

- Cliquez sur **Se connecter**.
- Saisissez vos identifiants de connexion dans les champs **Nom** et **Mot de passe**, (comme indiqué ci-contre). Attention si vous avez un compte d'un service d'identité d'entreprise, comme Office365 ou un compte ayant une méthode de double authentification configurée alors il faut mettre votre **mot de passe d'application** ([Comment configurer un mot de passe d'application\)](https://support.netexplorer.fr/kb/articles/94)
- Cliquez sur **Se connecter**.

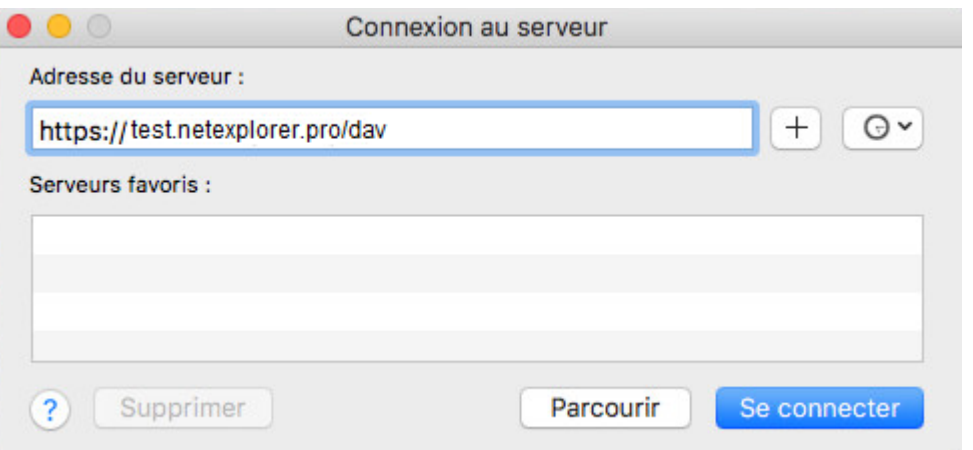

➔ Votre lecteur se connecte automatiquement dans la rubrique *Partagés*.

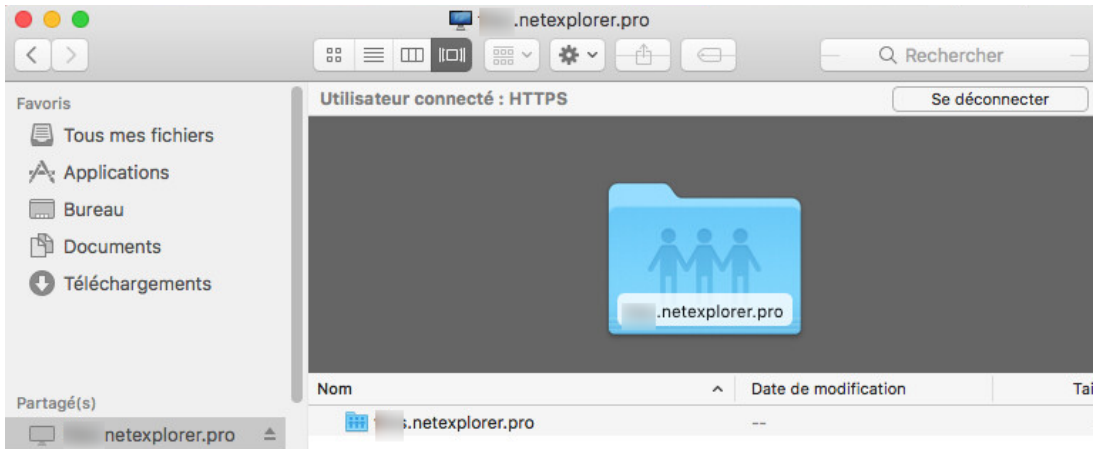

## Remarques

A/. Vos identifiants de connexion sont ceux de votre plateforme.

B/. Si vous perdez votre connexion internet, le montage de votre lecteur persistera. Il vous suffira de retrouver une connexion internet pour avoir de nouveau accès à votre lecteur réseau.

C/. **Attention**, votre lecteur va se déconnecter à chaque redémarrage du poste. Si vous ne souhaitez pas refaire la manipulation, nous vous conseillons de configurer une connexion automatique.

Une fois que vous êtes connecté au lecteur réseau,

- Cliquez sur la pomme
- Allez dans Préférences Système
- Cliquez ensuite sur l'onglet "Utilisateurs et groupes"
- Choisissez la section "Ouverture" sur votre profil utilisateur
- Ajoutez enfin le volume réseau en question en le sélectionnant via le petit "+"